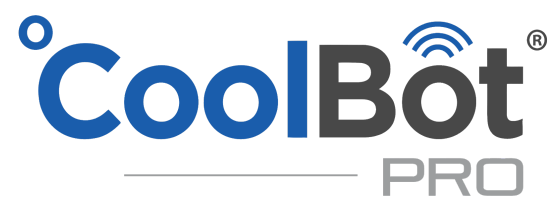

# Wi-Fi & App Setup and Troubleshooting Guide

#### **Requirements** to setup app:

- Internet connection that uses 2.4 GHz Wi-Fi Router.
- Cooler within Wi-Fi range.
- °CoolBot Pro with Jumper.
- A wireless device with internet browser (smartphone, tablet, laptop or desktop with Wi-Fi)

#### **NOT using Wi-Fi** and you have an **EE** showing on the display? please follow these steps:

- 1. **Unplug** the power supply from the °CoolBot Pro.
- 2. **Disconnect the Data Cable** from the °CoolBot Pro.
- 3. **Plug your °CoolBot Pro power back in**. You will see the **EE** code again.
- 4. Using either **arrow key** scroll over so the Program light is solid and screen reads 7.8 or 7.9, then tap the checkmark 5 times until screen reads **P1**.
- 5. Using either **arrow key** scroll over until **CE** is on the screen, press checkmark once, then press either arrow key once so you have a **Y** on the screen**.**
- 6. **Press Checkmark once**. Your °CoolBot Pro should stop blinking and revert back to showing the Room Temperature (It's now ready to use in the "No Wi-Fi Mode")

### **Wi-Fi Configuration and Web app Set Up**

- 1. Bring up the Web App at **[https://cb.storeitcold.com](https://cb.storeitcold.com/)** on your Wi-Fi device (PC, tablet, phone, etc.)..
- 2. On the first screen, fill in your email and password and select the "**Create New Account**" (Or "**Login**" if you already have an account.) This email will be your login ID and for alerts. (You can add multiple emails and phone numbers for text alerts, from the account tab, once in the app)
- 3. At this point the °CoolBot Pro should be flashing **E0** on the screen(E2 if needing to reconfigure WiFi). If it is not flashing E0 then do a full **[Factory Reset.](https://cdn2.hubspot.net/hubfs/2434330/CoolBot%20Factory%20Reset%20.pdf)**
	- a. **New Users:** Select "**Start**" on the app setup screen.
	- b. **Existing users:** can add additional °Coolbot Pros by going to "**Devices**" at the top of the screen then scrolling to the bottom and selecting "**Add Another CoolBot**" then selecting "**Start**".
	- c. **Existing Users:** Can reconfigure to a new Wi-Fi network by selecting "**Devices**". then "**Hardware Setup**" on the left and then select"**Reconfigure WiFi**" then select the "**Start**".
- 4. When prompted, change the Wi-Fi network on your device (PC, tablet, phone, etc.) to the network called "**CoolBot**". On most smartphones use Settings > Wi-Fi, and on most PCs use the network or Wi-Fi status icon. Once connected it should see **E1** on the °CoolBot Pro display.
- 5. When you continue you'll need to select **your Wi-Fi Network (Station)** from the drop down menu, enter name and password, then press Next. (If no networks show, check Wi-Fi troubleshooting below)
- 6. Once the °CoolBot Pro is connected to your Network, you shouldn't see any codes (and no flashing) on the °CoolBot Pro display. If your device (PC, tablet, phone, etc.) did not automatically switch back to your usual Wi-Fi settings use the method outlined in Step **4** to switch back.
- 7. Press the "**Refresh**" button on your browser screen. You should now see temperatures on the app.

## **Putting the app icon on your home screen**

On most devices you can add a link to your home screen for the °CoolBot Pro App so you can access it just like any other app. While in the °CoolBot Pro App on your browser do the following:

- In Chrome on Android: Open the menu at the upper right and choose "Add to Home Screen."
- In Safari on iOS: Tap the Share button at the bottom of the screen and choose "Add to Home Screen."
- In most desktop browsers, you can drag the icon at the left of the URL bar at the top of the browser and drop it onto your desktop to create a shortcut.

You may be asked for your user ID and password the first time you access the App from the home screen icon.

# **Wi-Fi Troubleshooting**

Below are some steps to troubleshoot Wi-Fi connectivity problems with the °CoolBot Pro.

- 1. If not seeing networks (Station name) when you click on Wi-Fi Station during setup, make sure you are seeing **E1** on the °CoolBot Pro display, if it's still **E0** please make sure your device (PC, tablet, phone, etc) is connected to the network starting with "**CoolBot**..."
- 2. If you select the "**CoolBot**…" network and it tries to connect but then drops back to your original network try unplugging the power to the °CoolBot Pro, make sure data cable connection is tight on both ends. Unplug your internet Wi-Fi router for 30 seconds. Once your internet is back up on another device plug the power back into °CoolBot Pro. **If you continue to have the same issue please try using a different device (PC, phone, tablet, etc)**. If the second device does not connect to the CoolBot either, contact us at [support@storeitcold.com](mailto:support@storeitcold.com) or call us at 1-888-871-5723.
- 3. If you don't have an option listed in your Wi-Fi setup as "**CoolBot**…" Network, check the location of your Jumper to make sure that you are getting a good signal from your internet's Wi-Fi router (3 or more bars on your phone, tablet or laptop). If not, try placing your router in a higher location with less objects or walls between it and the Jumper. Another option is placing a Wi-Fi extender between the router and Jumper to increase the range of your Wi-Fi.
- 4. If you get to the point of selecting your Network (Station) name and putting in your password, but the the CoolBot continues to cycle through E codes, then do a full **[Factory Reset.](https://cdn2.hubspot.net/hubfs/2434330/CoolBot%20Factory%20Reset%20.pdf) If you continue to have same issue please try using a different device (PC, phone, tablet, etc)**. If the second device does not connect to the CoolBot either, contact us at [support@storeitcold.com](mailto:support@storeitcold.com) or call us at 1-888-871-5723.
- 5. **DO NOT** let **AUTOCOMPLETE** fill in the information of the Network name and password for your Wi-Fi Network. Make sure you are entering all the information **manually.**
- 6. Ensure you know the credentials to log into your Wi-Fi Network by disconnecting your device (phone, PC, tablet, etc) from the existing Wi-Fi and logging in again to the network by **manually typing the credentials for the Network.**

## **App Troubleshooting**

If going to the app, it does not load up properly or you can't log in, try these steps.

- 1. On either **PC** or **Phone,** Clear your internet browser's cookies and cache.
- 2. On a **PC,** you can use Ctrl+Shift+R while at **[https://cb.storeitcold.com](https://cb.storeitcold.com/)** page to refresh it completely.
- 3. On a **Phone,** delete the app shortcut on your home screen then go to **[https://cb.storeitcold.com](https://cb.storeitcold.com/)** and recreate it using the above steps. (**Putting the app icon on your home screen**)
- 4. **If you continue to have the same issue please try using a different device (PC, phone, tablet, etc)**